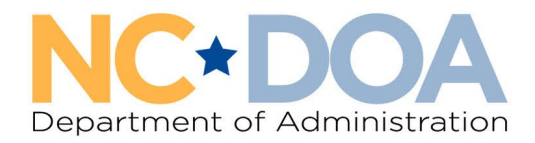

# How to Create a Trade-In Entry in AssetWorks

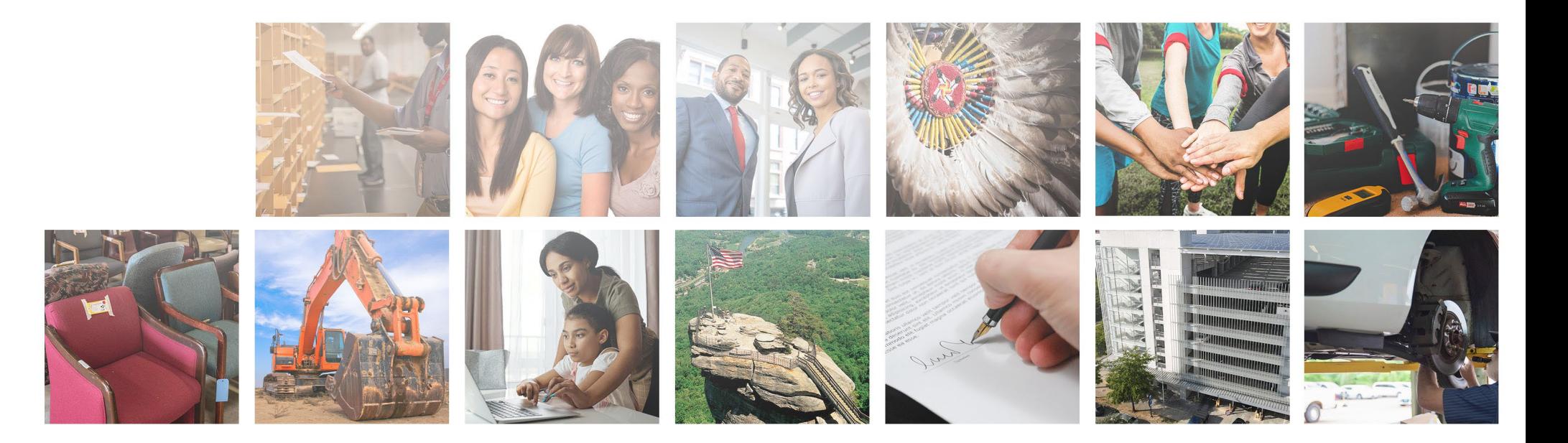

Trade-In entries are for when an agency is receiving value from the vendor for an asset that can be used towards the purchase of a new asset.

#### From the Home screen in AssetWorks, click on Surplus.

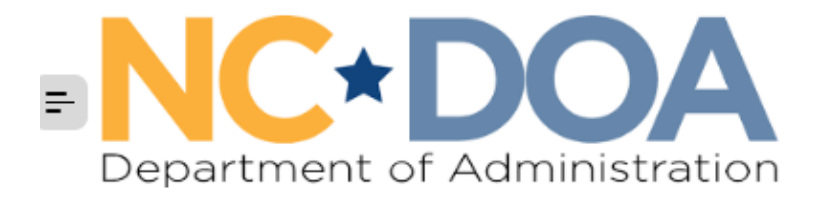

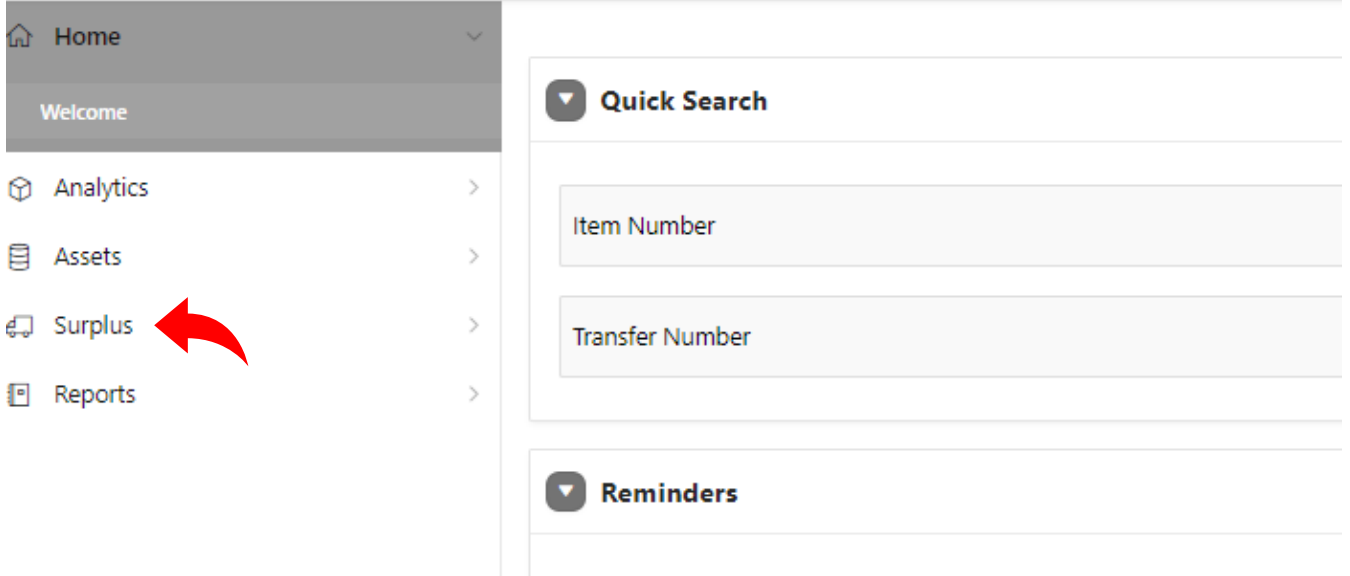

You have 8 Surplus Transfer(s) to "Agency Manager" Approve.

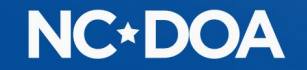

#### Under Surplus, click Create

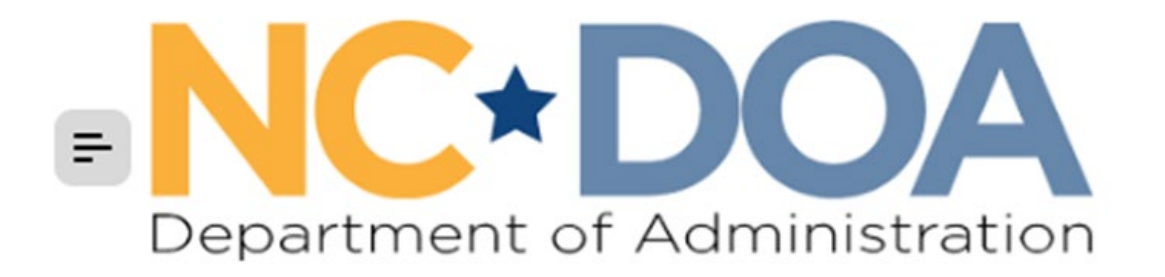

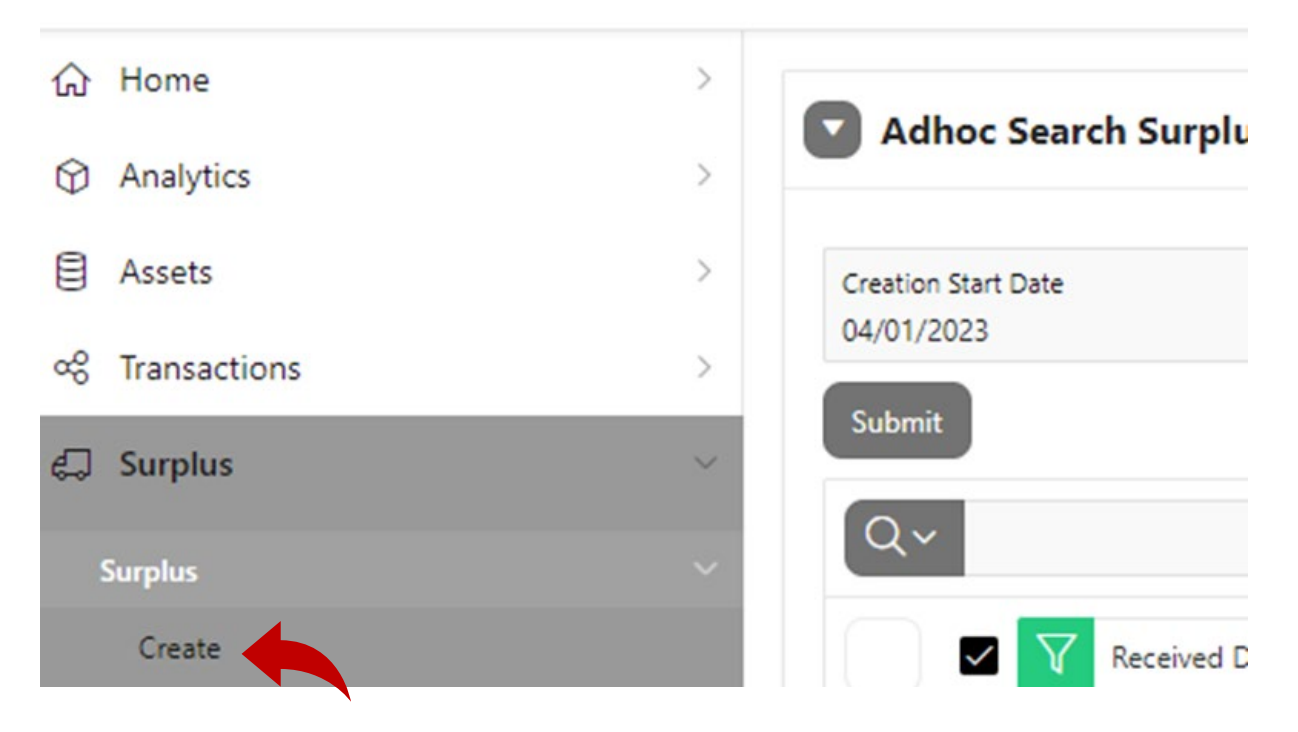

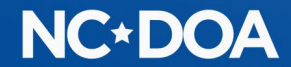

### Under Surplus Method, click Trade-In from the drop-down box

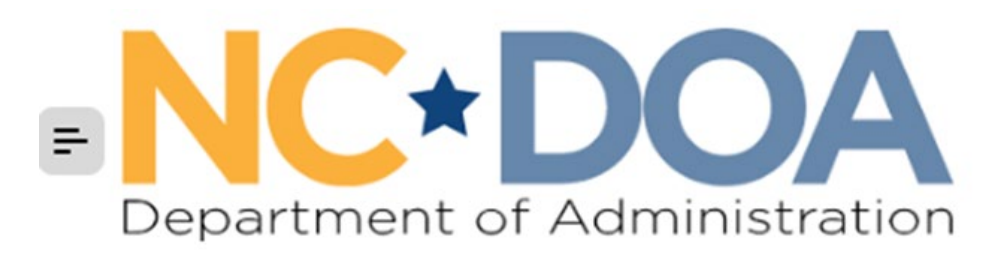

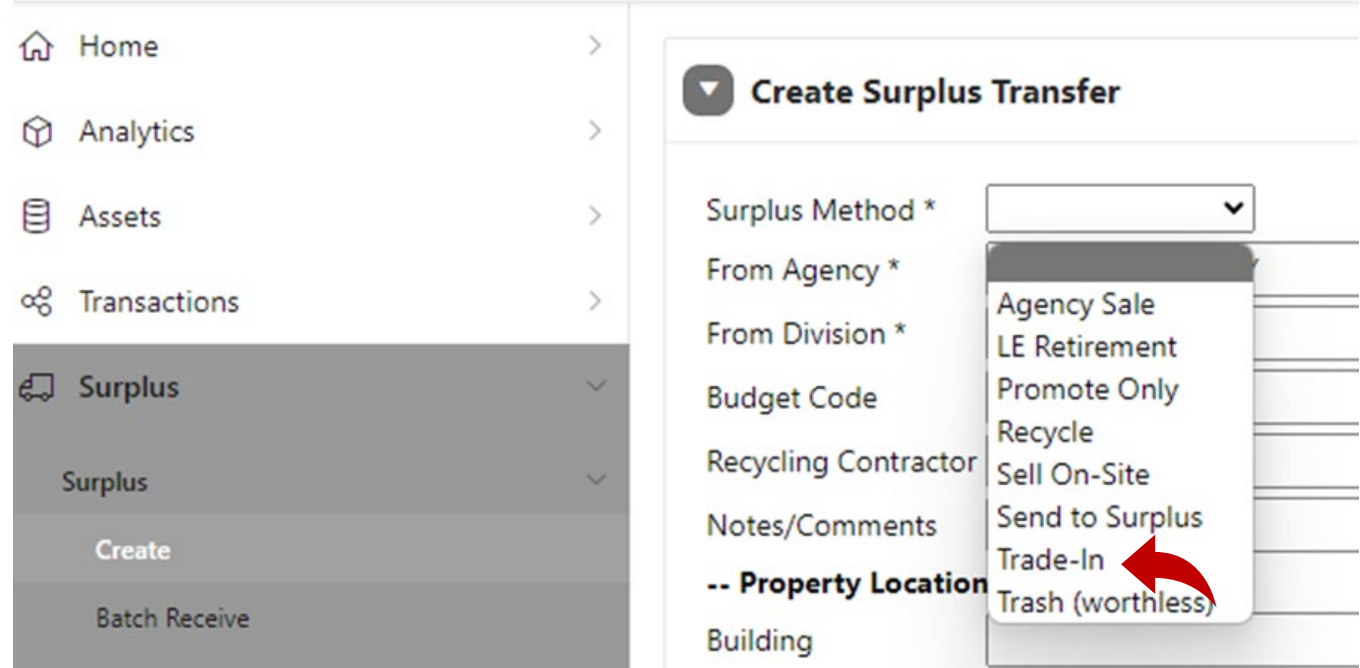

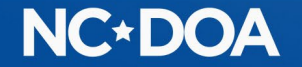

From Agency: Click on the list icon on the right side of the text box and select which agency is trading in the item.

From Division: Click on the list icon on the right side of the text box and select which division is trading in the item.

Budget Code: This comes from your fiscal office and determines where the funds from the sale are directed. If you are with a school or municipality that doesn't have a budget code, you may enter zeros.

Recycling Contractor: Leave blank.

Notes/Comments: Leave blank.

Property Location: Enter the location where the item is located and the Contact name, phone number, and email of the custodian of this item (the person who can answer questions).

Read through the Hazardous Materials and Sensitive Data information and click on the box that you agree to the terms and conditions.

Click Create

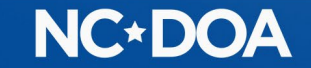

### Under Add Assets, click Create New Asset

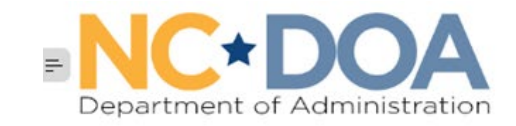

the contract of the contract of

**命 Home** C Analytics **B** Assets Surplus

Create Reports

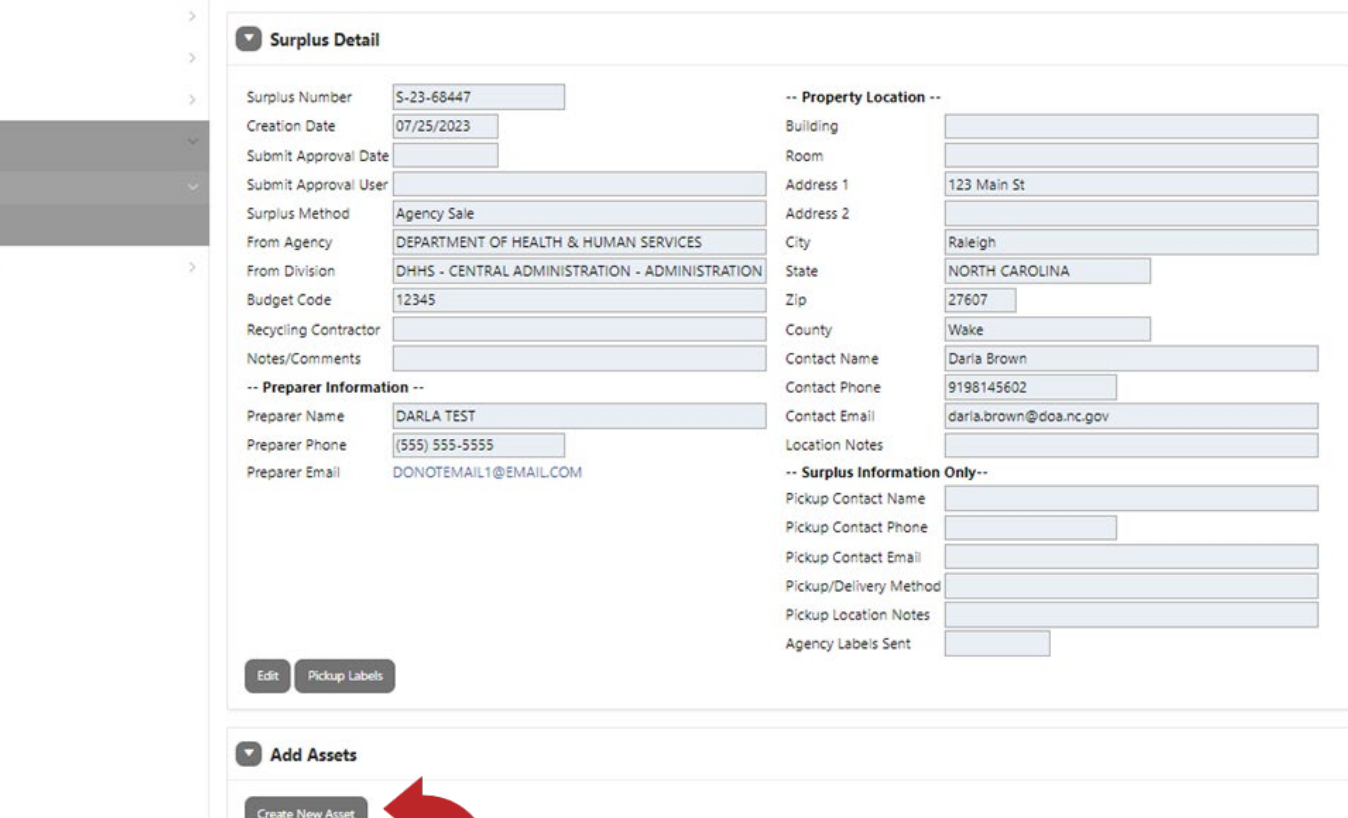

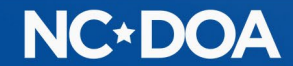

The Item Number auto populates.

NC Asset Number – Enter the Fixed Asset Number if there is one.

Class: Click the list icon on the right side of the text box and select the class that matches the item most closely. You can type the item into the Search box to help find the class.

Description: Create a title for the item such as "Fitness Equipment".

Additional Description: Provide justification for trade-in rather than selling the item(s) on auction.

Quantity: Always 1

UoM (Unit of Measure): Always Each

Minimum Price: Leave blank.

Original Acquisition: Enter the original purchase date and amount. If you do not know them, enter an estimate and notate that it's an estimate in the Notes field.

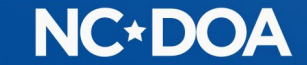

#### Click Save & Add Images.

Every asset/item must have at least one attachment which can be a picture of the item or the trade-in quote.

Drag and Drop attachment or click Choose File to upload it from computer.

Click Save & Done.

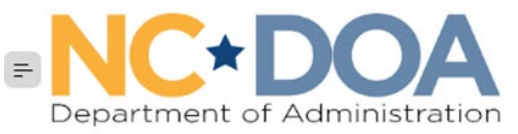

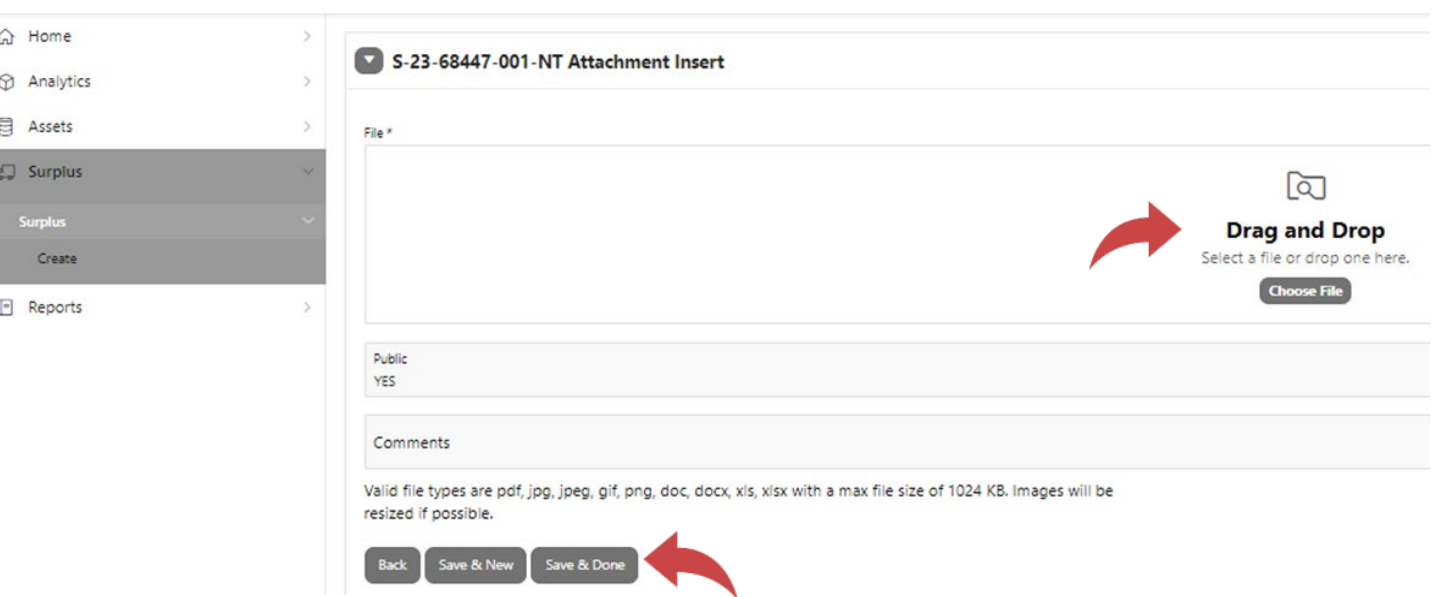

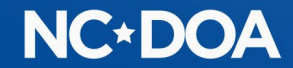

Click on Documents & Images, then Insert File to attach the quote detailing the new assets being purchased and their price(s), the old assets being traded in and the value to be received, and the cost of the new asset(s) after the trade-in value is deducted. Quote must NOT be expired.

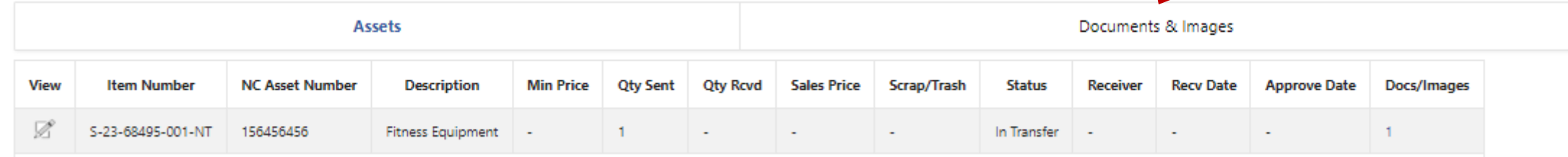

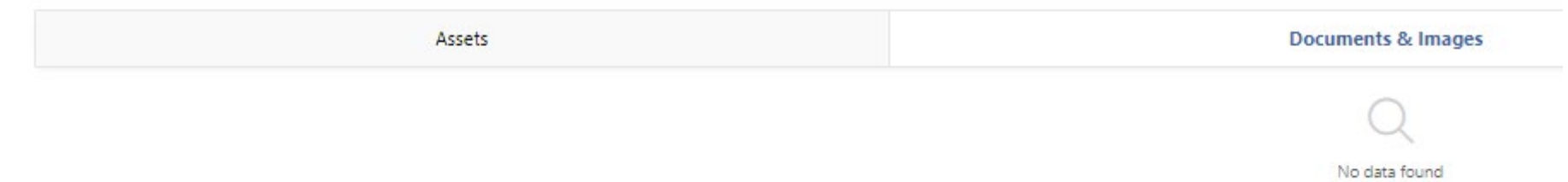

Drag and Drop attachment or click Choose File to upload it from computer.

Click Save & Close.

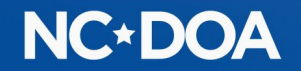

**Insert File** 

You will now be at the Surplus Detail screen and if you click on Assets will be able to see everything you entered. At the bottom of the screen, you will see the Item Number, Asset Number, Description, Price, Status, and the number of Documents.

If you want to add another item to the transfer, click on Create New Asset. You can add up to 50 items to each transfer.

You may choose to enter the Trade-In as a "lot" of several items instead of listing each item separately. However, you will want to include a list of the items and their Fixed Asset Numbers on an attached Excel spreadsheet for reference for any future auditing purposes. Please be aware that attachments are not a searchable field, so it is recommended that to track specific items, you'll need to enter the Fixed Asset Number or Serial Number in the Additional Description field.

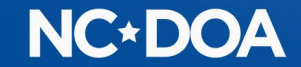

#### Once all items for the transfer are entered, click on Submit For Approval

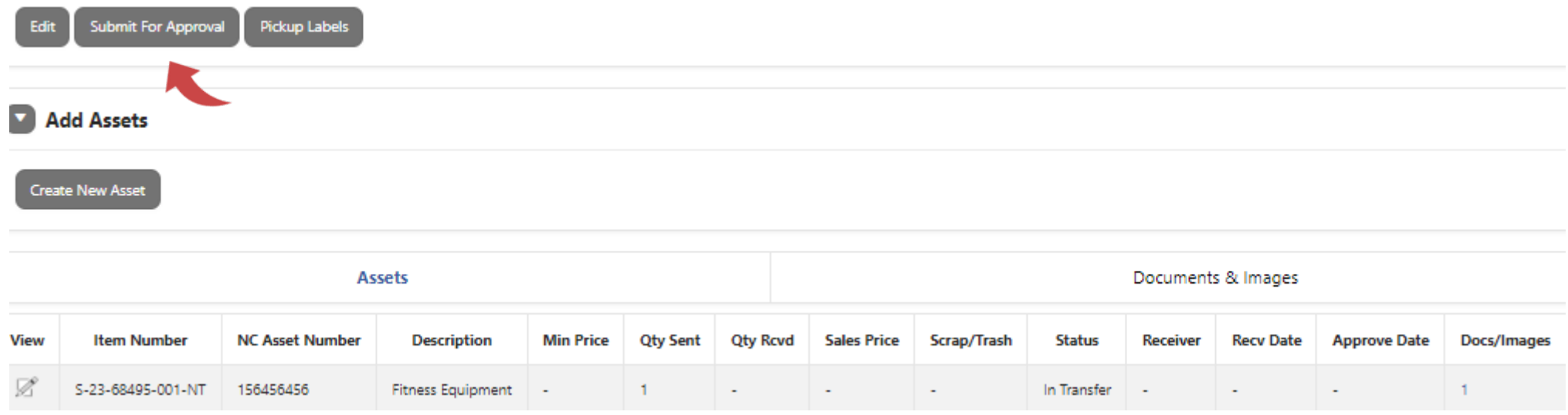

#### This is your confirmation that it was successfully submitted.

Your surplus has been submitted for approval.

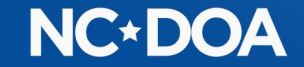

#### IF YOU ARE AN AGENCY APPROVER…

You will receive an email letting you know you have a transfer to approve.

You may enter the Transfer Number into the Search box on the Home screen.

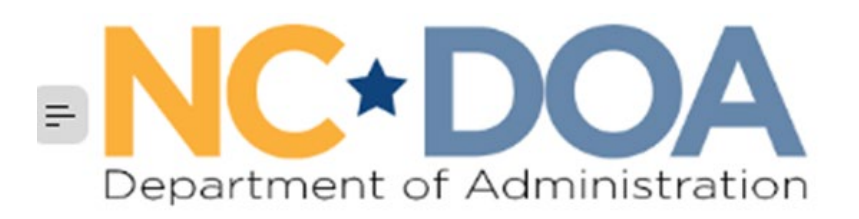

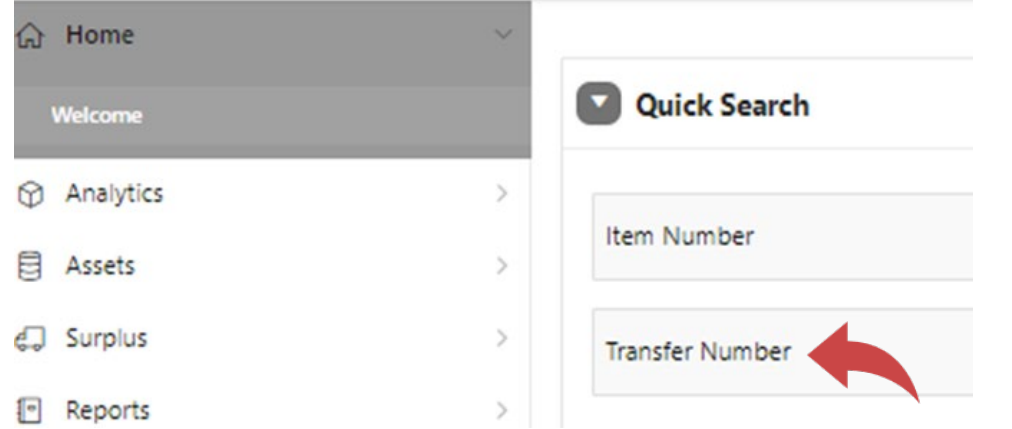

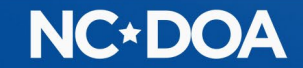

#### Or, you could click on Surplus from the Home screen.

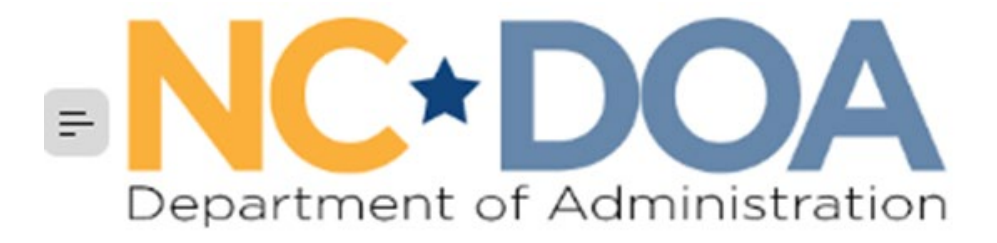

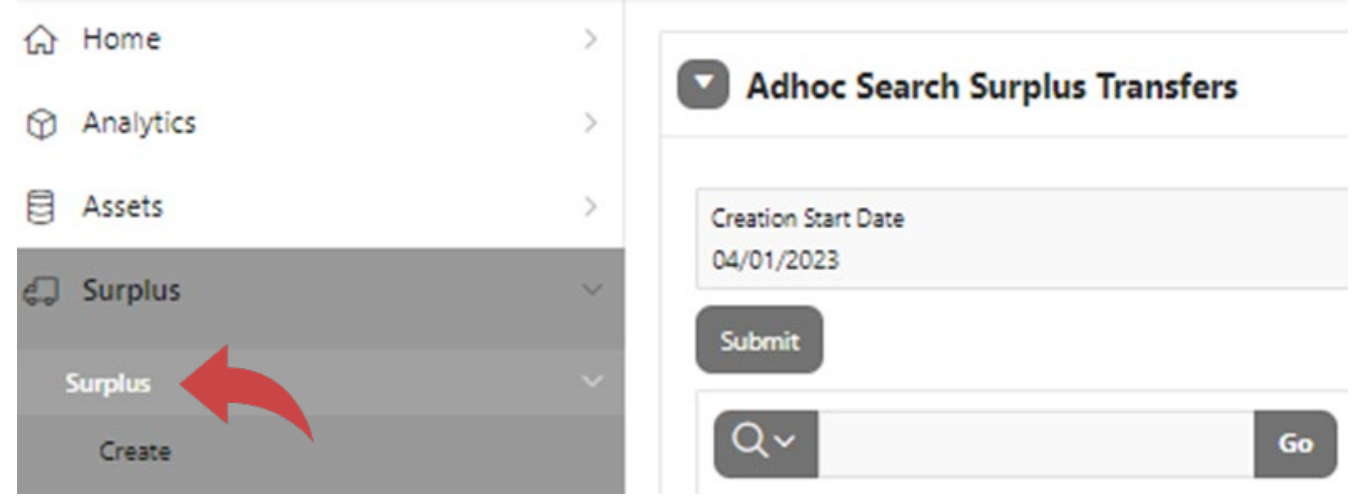

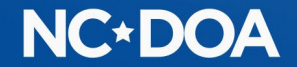

#### If there is not a Y in the Approved Flag field, it is waiting to be approved.

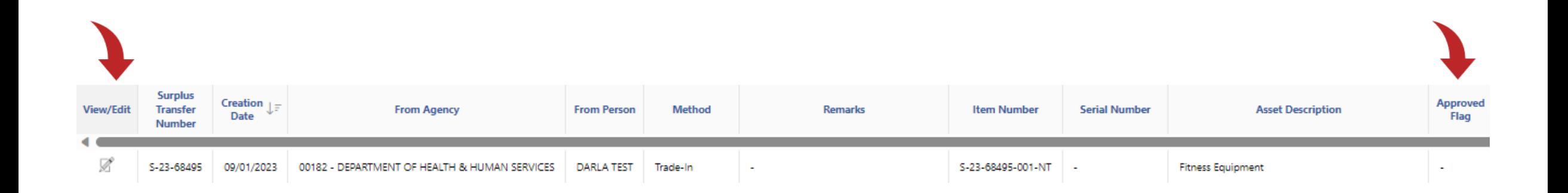

Click on the View/Edit icon to select that transfer.

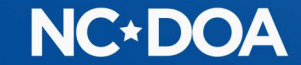

#### Review the information to make sure it looks correct.

#### Click on Documents & Images to check the quote.

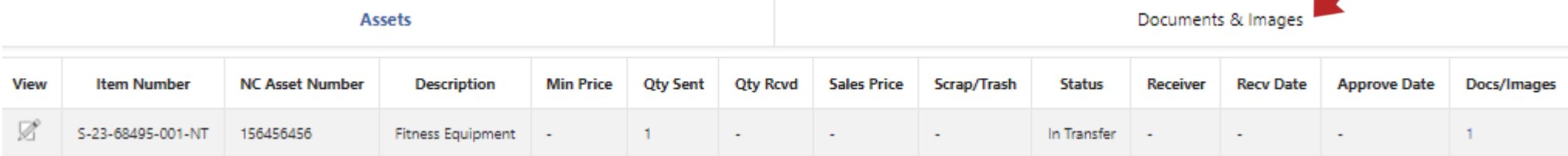

#### Click on Agency Manager Approve/Reject

#### Approve Assets **Item Number Description Approve Status** S-23-68495-001-NT **Fitness Equipment** Agency Manager Pending Download row(s) 1 - 1 of 1 Agency Manager Approve/Rej

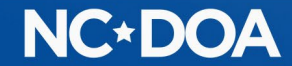

Click on each item you want to approve or click on the [+] icon to select all the items.

Click on Approve.

If you need to reject one, click it and hit Reject. When any item is rejected, a Reject Reason is required because the person that entered it will need to create a new transfer with the issue corrected.

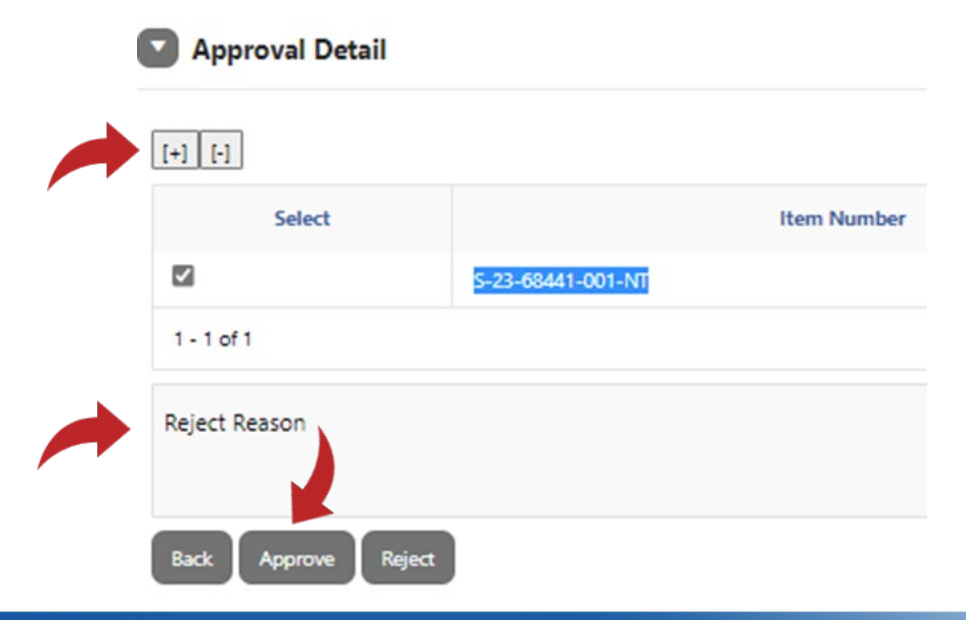

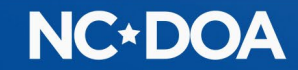

### You will now see that the item is Approved.

#### Approve Assets

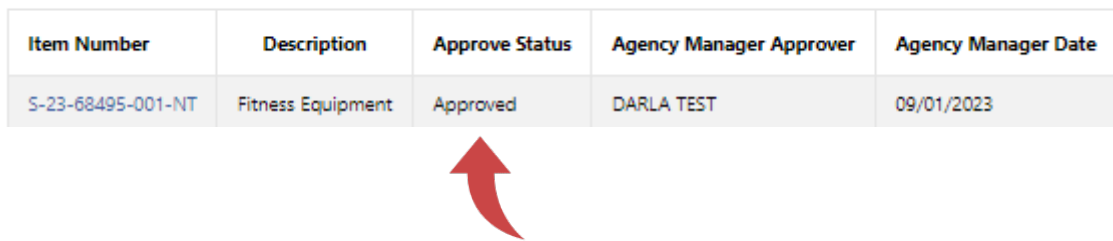

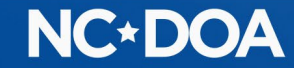

## THANK YOU!

Darla Brown [Darla.brown@doa.nc.gov](mailto:Darla.brown@doa.nc.gov) 919-814-5602

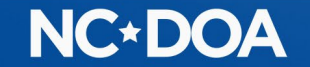